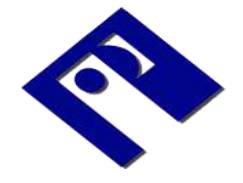

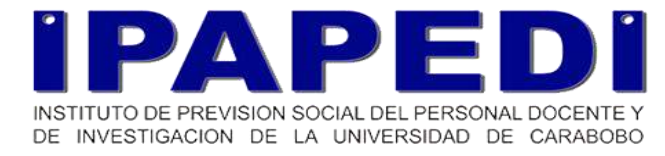

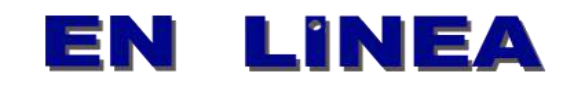

# **MANUAL DEL USUARIO enlinea.ipapedi.com**

IPAPEDI EN LINEA – Manual del usuario

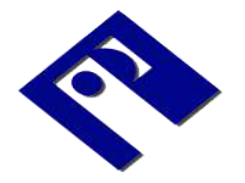

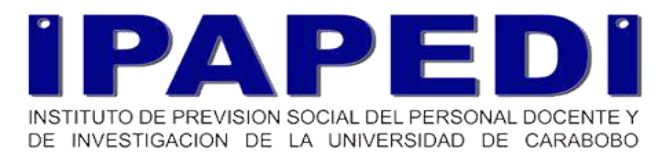

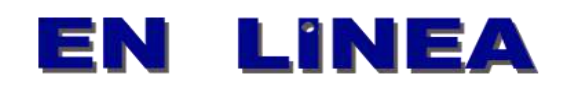

# Contenido

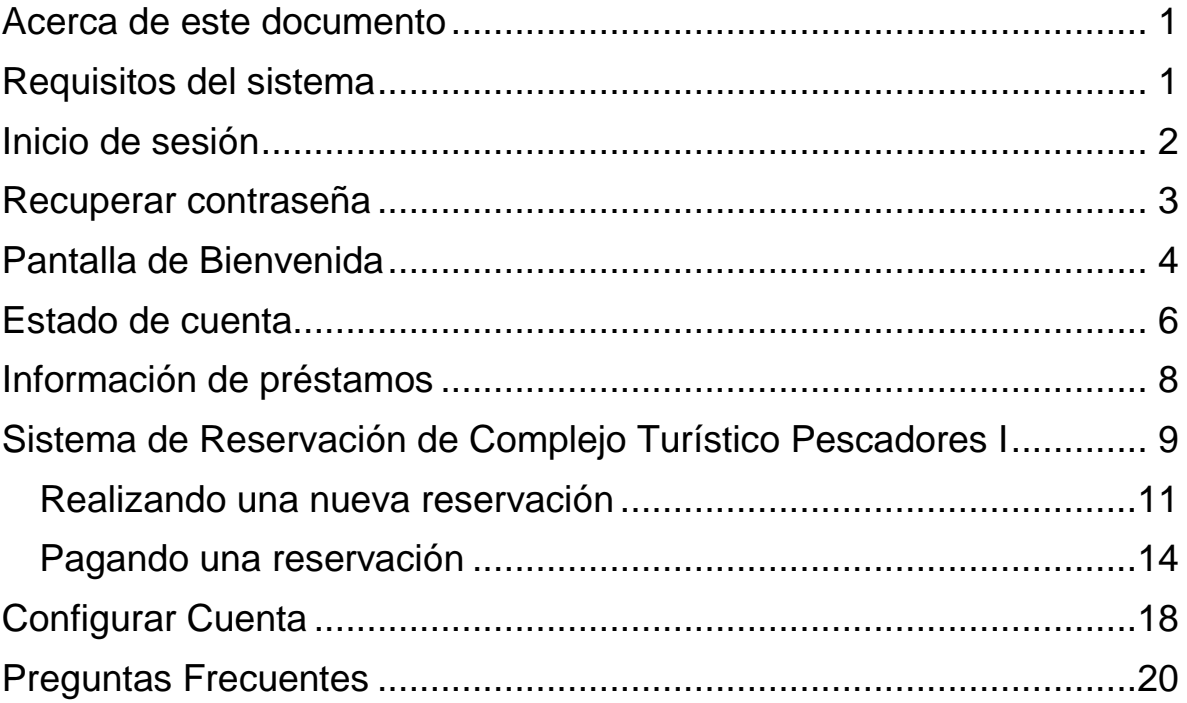

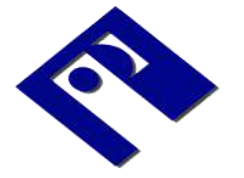

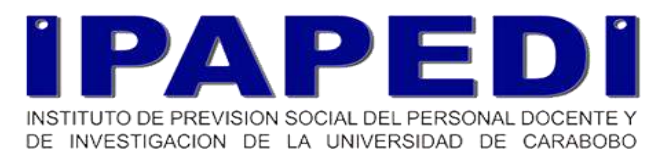

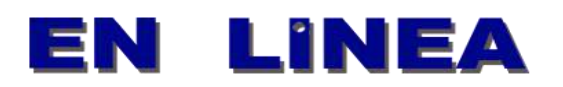

### Acerca de este documento

<span id="page-2-0"></span>El presente manual lo ayudará a conocer de manera ágil y sencilla las funcionalidades y características del uso del sistema de consultas IPAPEDI en línea para lograr una utilización correcta y eficiente del servicio.

### Requisitos del sistema

- <span id="page-2-1"></span> $\checkmark$  Configuración de pantalla mínima de 1024 x 768
- $\checkmark$  Conexión a internet de ancho de banda superior a 120 Kb/s
- $\checkmark$  Navegador Internet Explorer 9.0 / Mozilla Firefox 5.0 / Google Chrome 10.0 o versiones superiores.

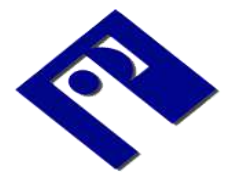

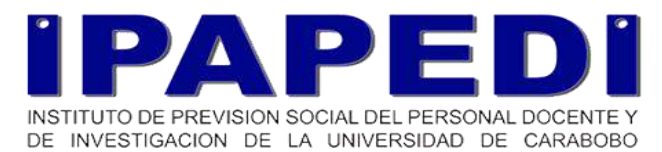

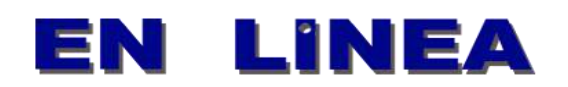

### <span id="page-3-0"></span>Inicio de sesión

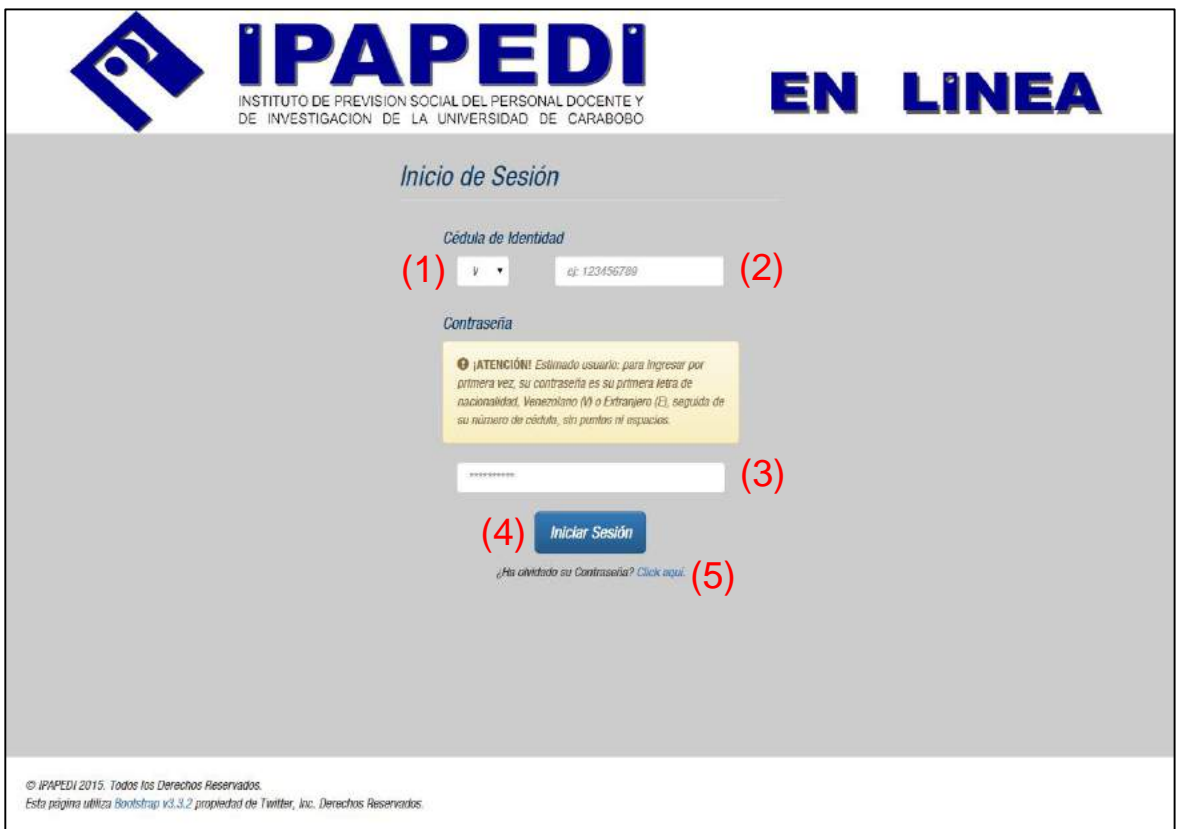

Ingrese a [enlinea.ipapedi.com](http://enlinea.ipapedi.com/) desde el navegador de su preferencia e introduzca sus datos de inicio de sesión en el formulario que aparece a continuación.

En el campo de Cédula de Identidad seleccione su nacionalidad (1) siendo V para Venezolano y E para extranjero, y en el campo de texto lateral derecho (2) **solo debe colocar números, sin separadores ni espacios en blanco**. En el campo de contraseña (3), especifique la contraseña asociada a su cuenta. Si es la primera vez que inicia sesión, utilice su nacionalidad en mayúsculas, seguida de su número de cédula **sin separadores ni espacios en blanco**. Luego, haga clic en el botón "Iniciar sesión" (4). Si no recuerda su contraseña para inicio de sesión, haga clic en el enlace (5) debajo del botón "Iniciar Sesión", lo llevará a la siguiente vista.

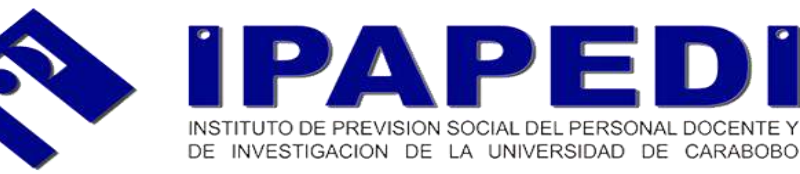

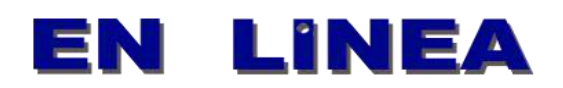

### <span id="page-4-0"></span>Recuperar contraseña

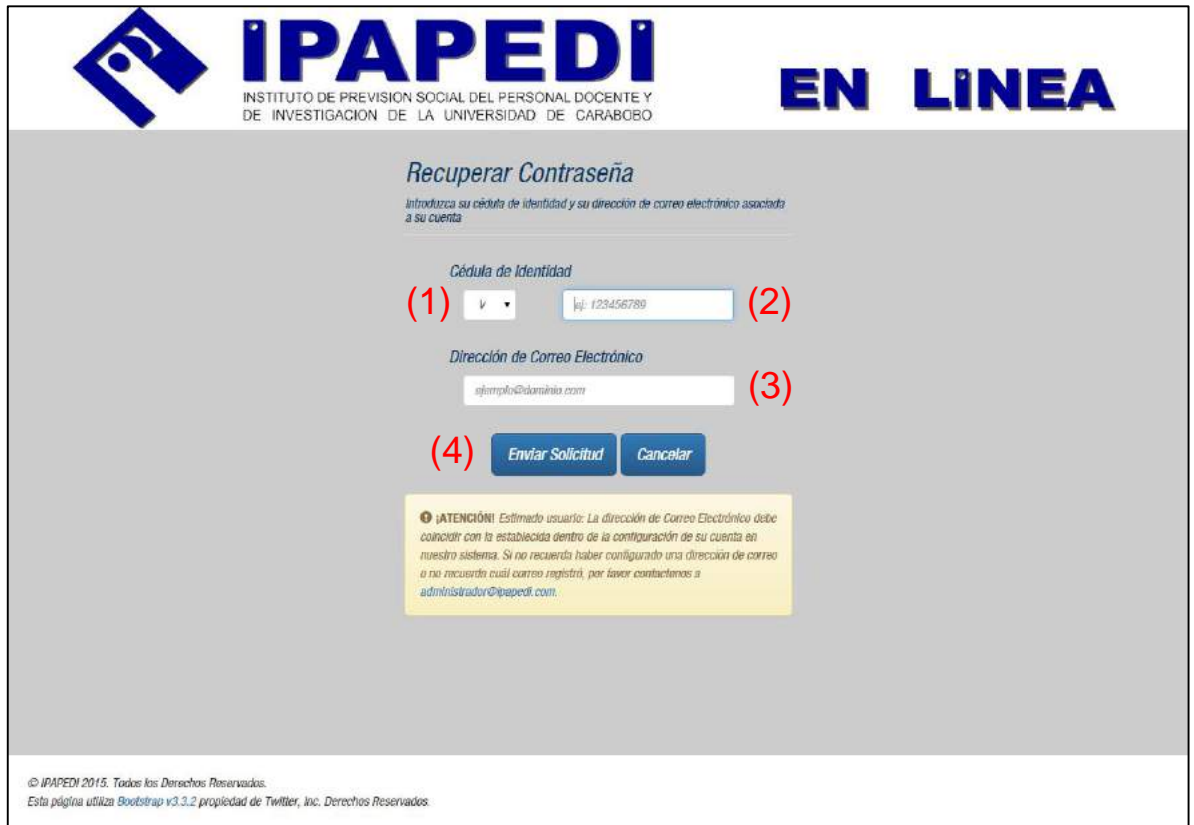

Tenga en cuenta que, para usar el servicio de recuperación de contraseña, usted ya debió hacer un primer inicio de sesión y **especificar una dirección de correo electrónico** en la sesión de configuración dentro del sistema. De lo contrario, deberá ponerse en contacto con el administrador del sitio para asistencia general.

Una vez que ha ingresado su nacionalidad (1) y su cédula de identidad (2) y la dirección de correo electrónico asosiada a su cuenta (3), al hacer clic en "Enviar Solicitud" (4), se enviará a esta misma dirección un correo con una contraseña provisional, la cual podrá utilizar para iniciar sesión en su cuenta. Más adelante de este manual encontrará la información disponible para las opciones de configuración de su cuenta.

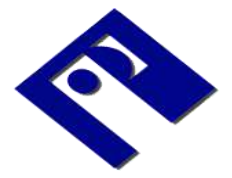

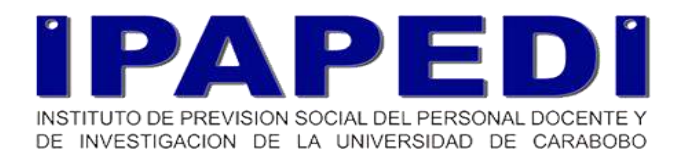

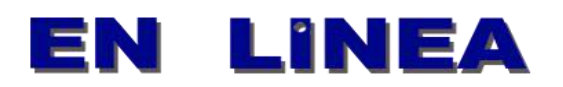

### <span id="page-5-0"></span>Pantalla de Bienvenida

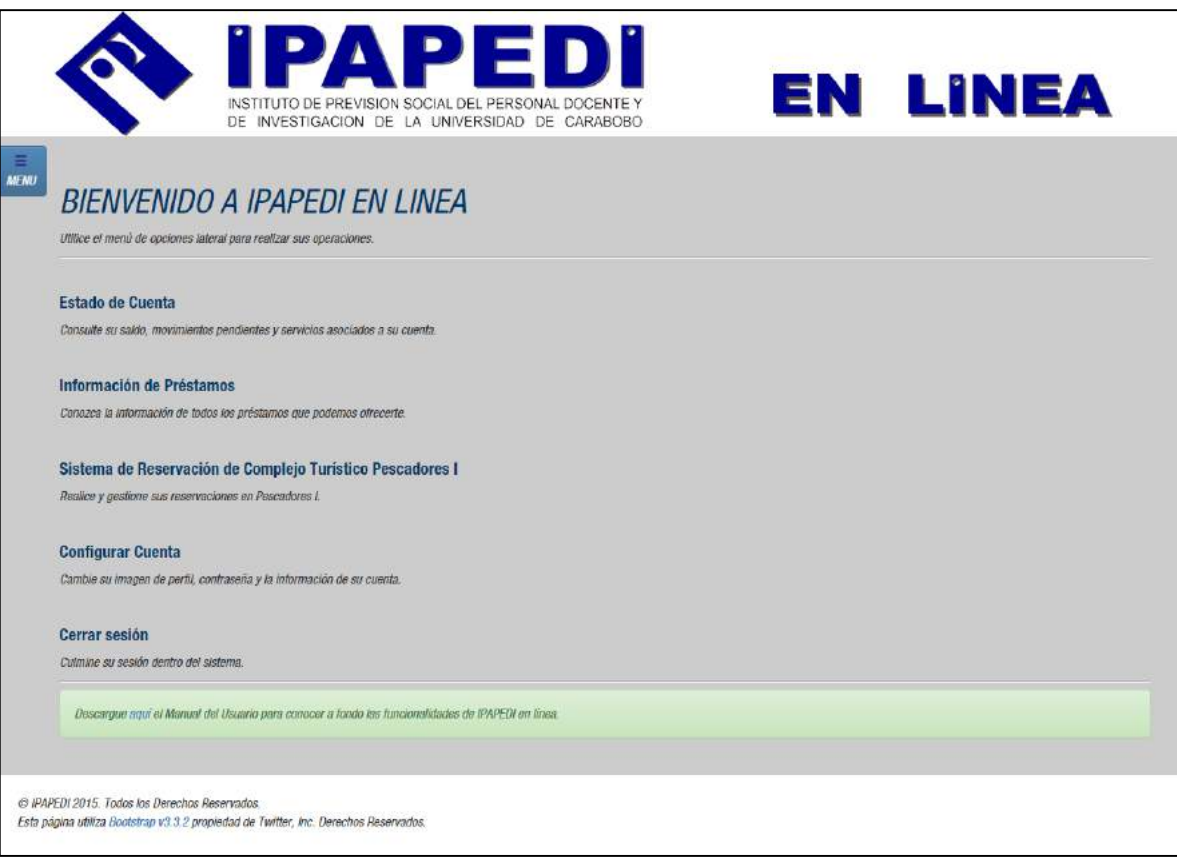

Si su inicio de sesión es correcto, se mostrará una ventana de Bienvenida con un resumen de las diferentes opciones dentro del sistema.

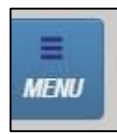

Para desplegar el menú principal del sistema, que se mostrará a la izquierda de la ventana de su navegador, haga clic en el botón "MENU".

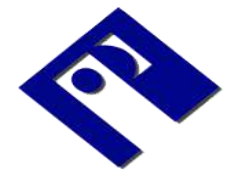

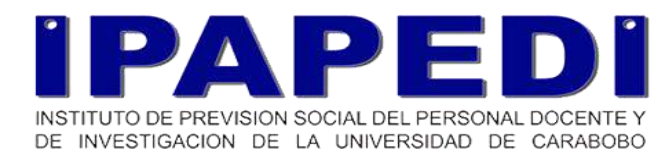

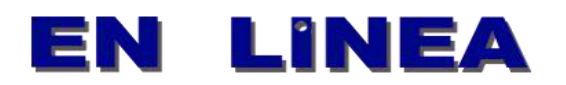

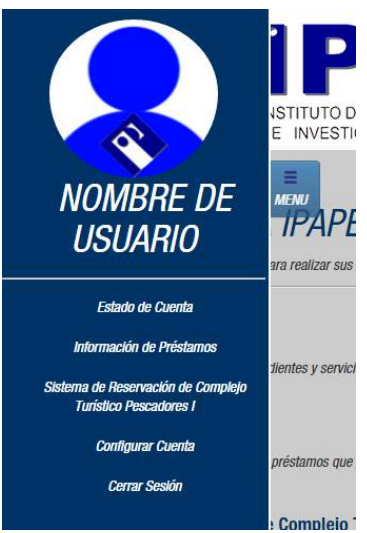

Dentro del menú, puede encontrar las opciones disponibles del sistema. Haga clic en su nombre **de usuario para volver a la pantalla de** bienvenida, y haga clic en el botón de menú para **MENU**<br>**TPAPE** ocultar de nuevo el menú principal.

> Cada una de las opciones será explicada con mayor detalle a continuación.

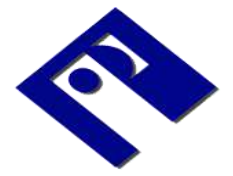

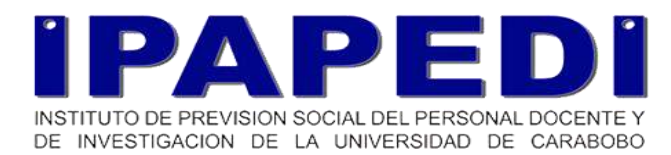

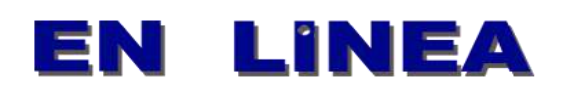

<span id="page-7-0"></span>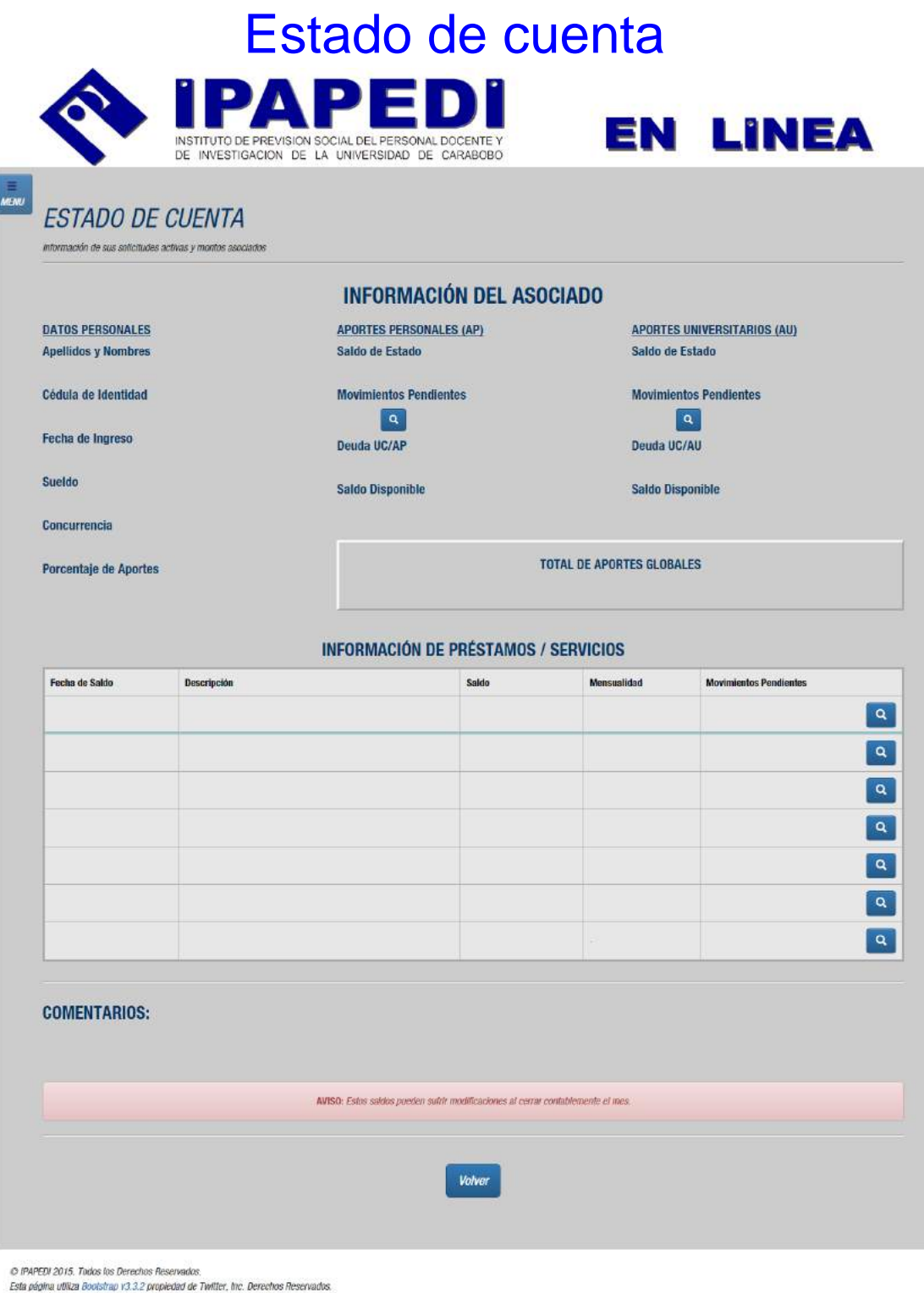

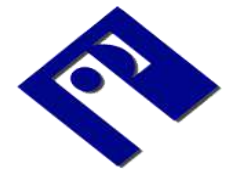

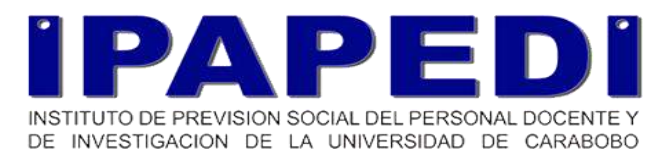

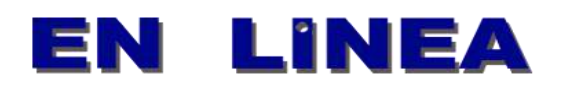

En esta vista puede conocer los estados de cuenta y montos asociados a su sesión dentro del sistema, así como los movimientos pendientes y un listado de descripción de estos (de existir), que se muestran Q al hacer clic en los botones con una lupa, ubicados en los espacios correspondientes.

Luego, se muestra un listado de todos los servicios asociados al estado de cuenta del usuario, así como los comentarios emitidos, pudiendo estar relacionados con informaciones de pagos pendientes, entre otros.

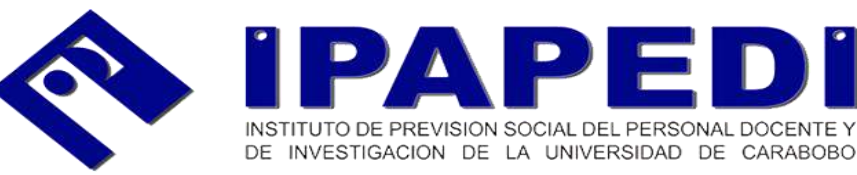

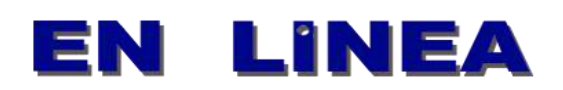

### <span id="page-9-0"></span>Información de préstamos

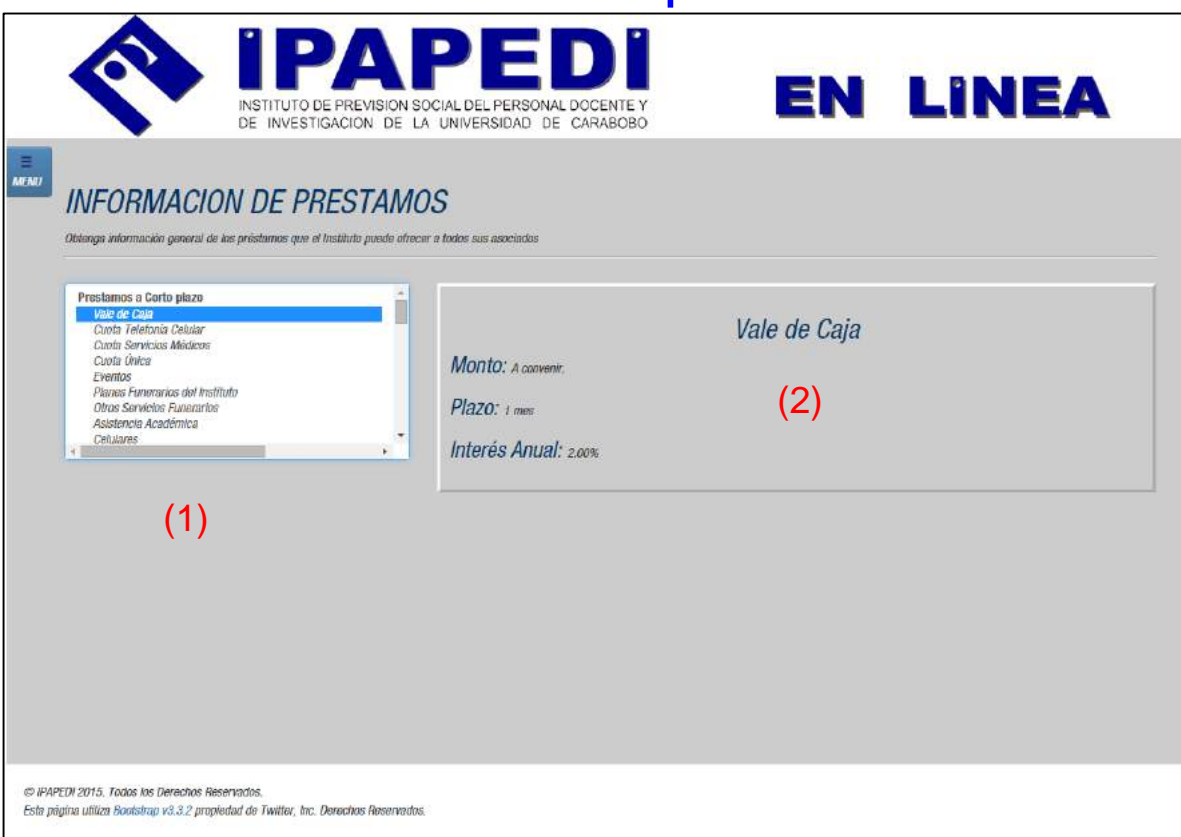

En esta vista, usted puede conocer la información inicial de los préstamos ofrecidos por el Instituto, así como los requisitos para la solicitud y la información adicional a cada uno de estos. En el recuadro de la izquierda (1) seleccione el préstamo del que desea obtener más información, la cual será mostrada en el campo de la derecha (2).

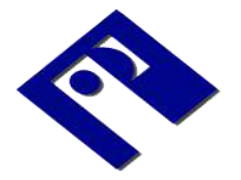

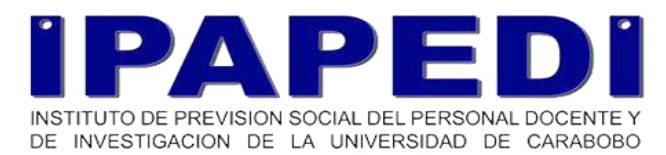

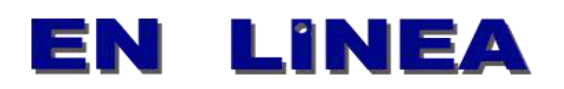

# <span id="page-10-0"></span>Sistema de Reservación de Complejo Turístico Pescadores I

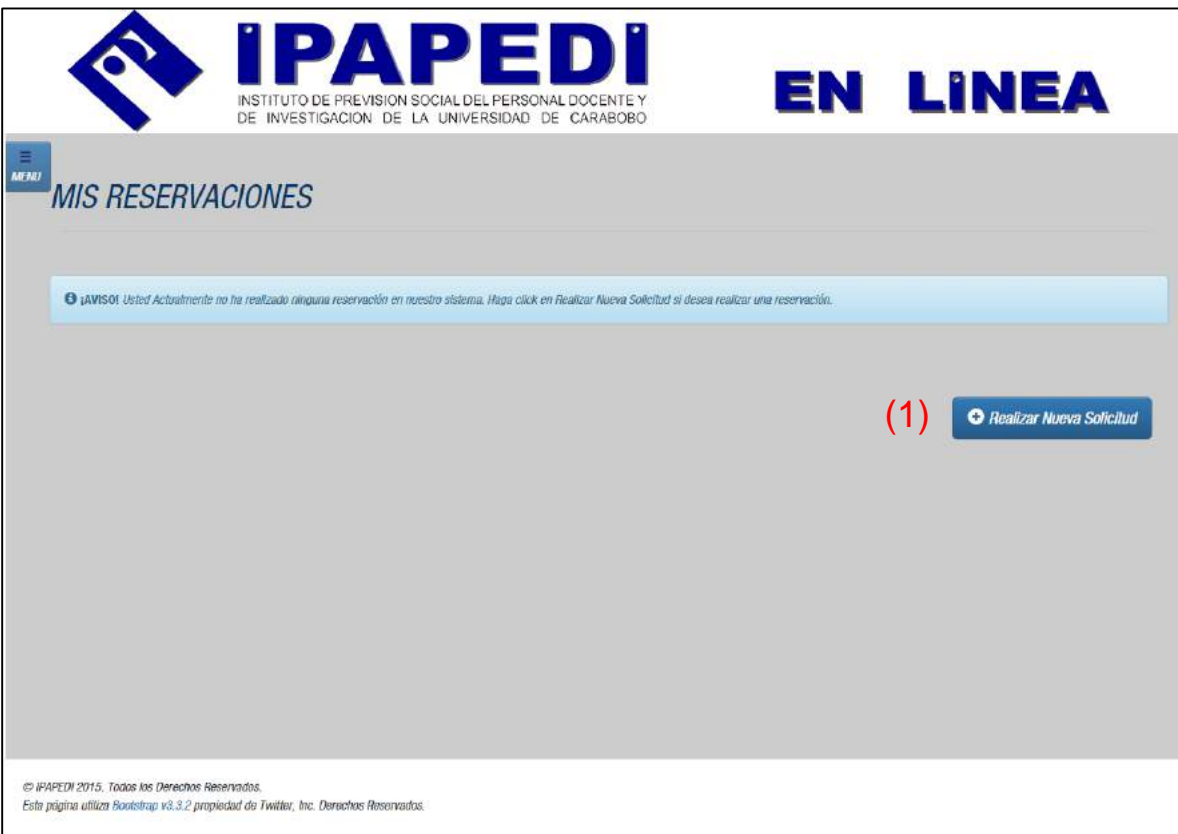

En esa sección del sitio, usted podrá realizar reservaciones para el complejo turístico Pescadores I. Antes que nada usted **deberá tener registrado un correo electrónico válido y un número de teléfono** en la sección "configurar cuenta", de lo contrario, no podrá proceder con ninguna reservación. La sección de configuración de la cuenta será explicada más adelante de este manual.

En la primera vista del sistema de reservaciones, usted podrá ver un listado de todas las reservaciones que ha realizado, así como el estado de las mismas (espera de pago, aprobada, rechazada, entre otros). Si usted nunca ha realizado una reservación dentro del sistema, o la información de reservaciones ha sido depurada, se le mostrará un

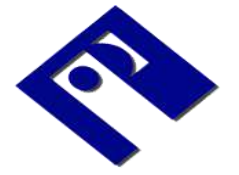

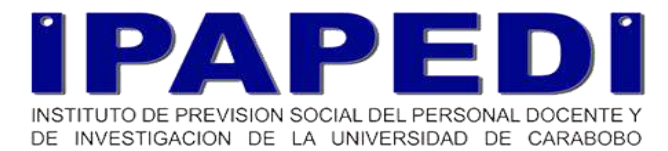

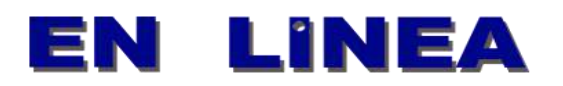

mensaje de aviso. Puede realizar una nueva reservación en cualquier momento, al hacer clic en el botón "Realizar nueva Solicitud" (1) que lo llevará a la siguiente vista.

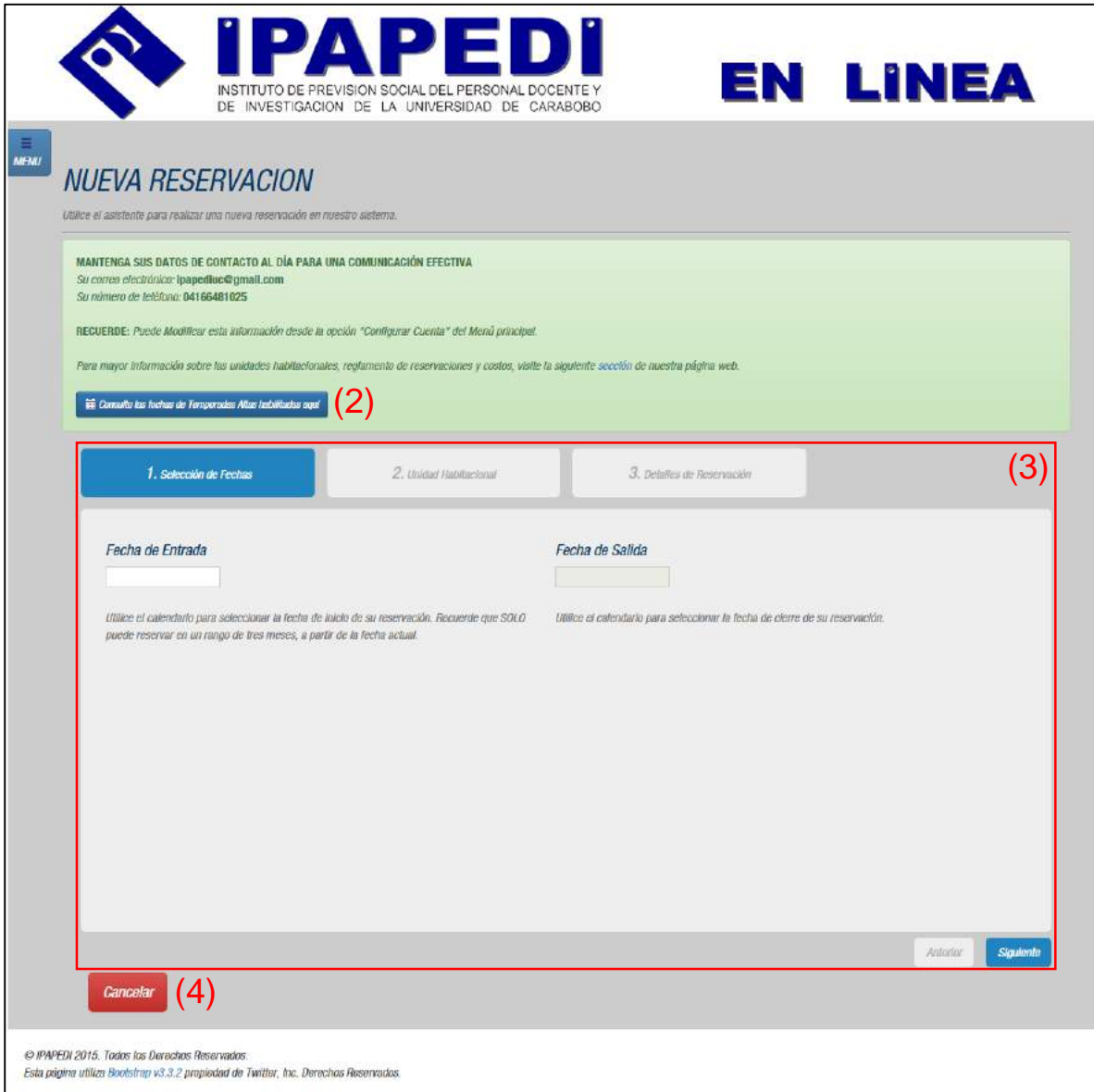

Puede consultar las fechas de temporada alta en el botón correspondiente (2). Use el formulario dinámico para introducir los datos de la reservación que desea realizar (3). Puede cancelar la operación actual haciendo clic en el botón "Cancelar" (4).

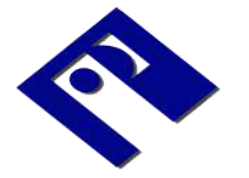

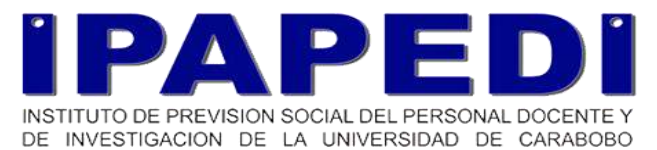

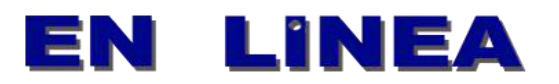

#### <span id="page-12-0"></span>Realizando una nueva reservación

Para realizar una nueva reservación en el sistema de Pescadores I, debe seguir todos los pasos en el formulario dinámico de la vista anterior.

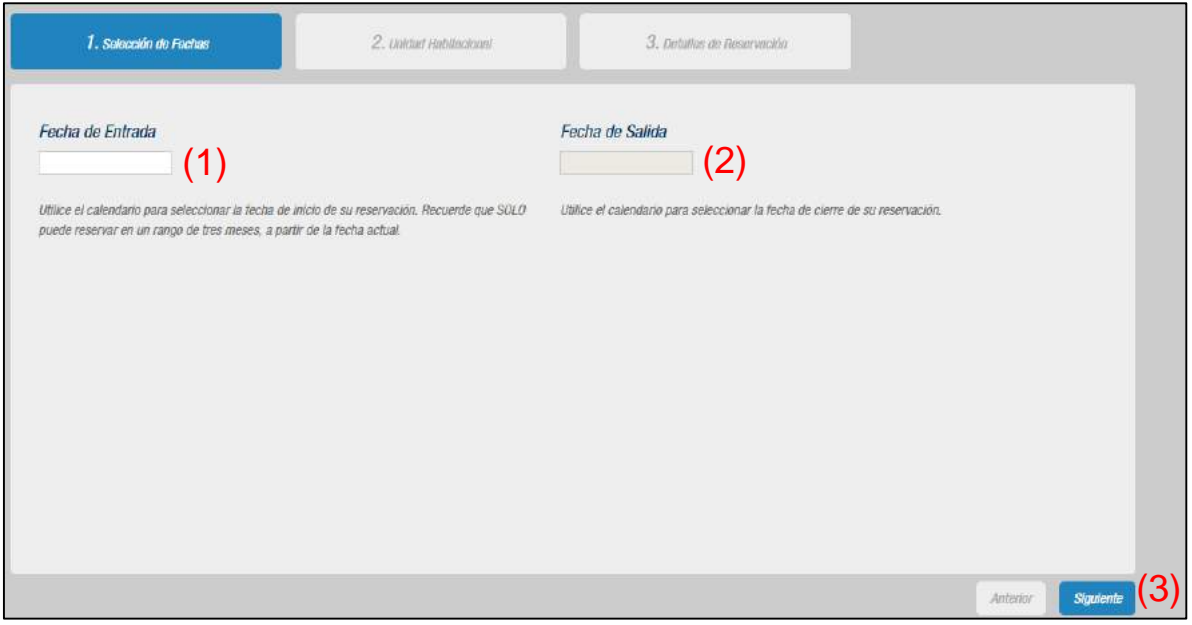

Primero debe seleccionar una fecha de entrada (1) utilizando el calendario que se muestra al hacer clic en el cuadro de texto correspondiente.

**Nota:** las reservaciones solo pueden ser efectuadas en un lapso de tres meses a partir del mes actual.

Una vez seleccione la fecha de entrada, deberá seleccionar la fecha de salida (2) de acuerdo a su preferencia. Al seleccionar esta fecha, el sistema analizará en qué tipo de temporada entra su reservación (alta o baja) y si usted tiene disponibilidad para realizar la reservación. Luego de esta verificación, pase a la siguiente vista haciendo clic en "Siguiente" (3).

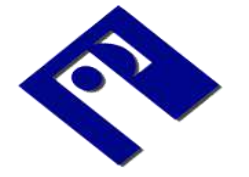

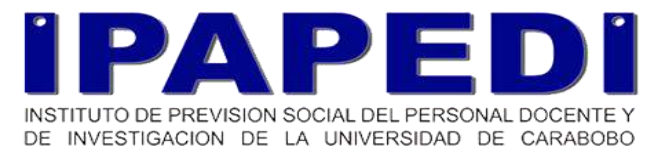

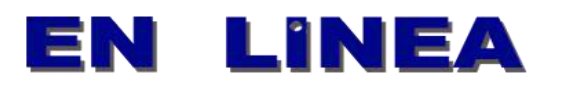

**Nota:** Usted solo puede efectuar dos reservaciones en temporada baja y una en temporada alta. Si el sistema reconoce que usted ha alcanzado este límite, recibirá una advertencia y **no podrá proceder con la operación actual**. Para más información, contacte al administrador de reservaciones de la institución o visite la página web [http://www.ipapedi.com/pescadores-1.](http://www.ipapedi.com/pescadores-1)

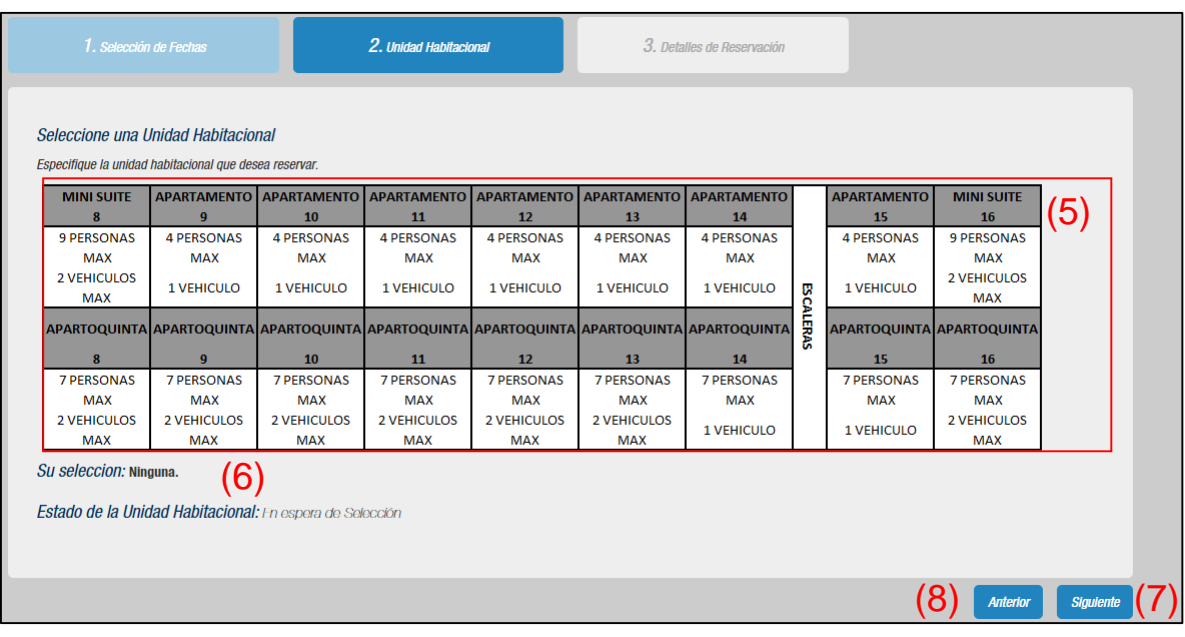

Haga clic en la Unidad Habitacional que usted desea reservar (5), y luego el sistema verificará si se encuentra disponible para las fechas que usted ha seleccionado en el paso anterior. Esta información se muestra en la sección debajo del selector de unidades habitacionales (6). Si la Unidad Habitacional se encuentra disponible para su reservación, haga clic en "Siguiente" (7), de lo contrario, puede volver al paso anterior para seleccionar fechas diferentes al hacer clic en el botón correspondiente (8).

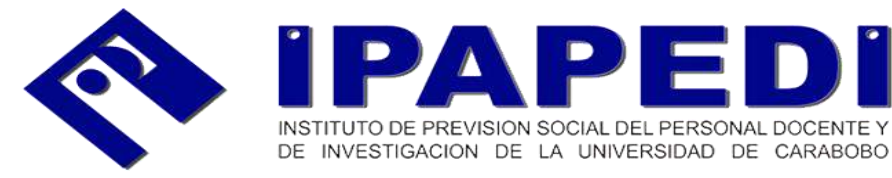

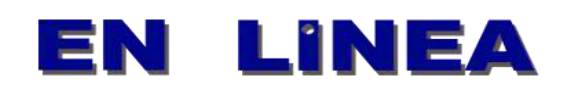

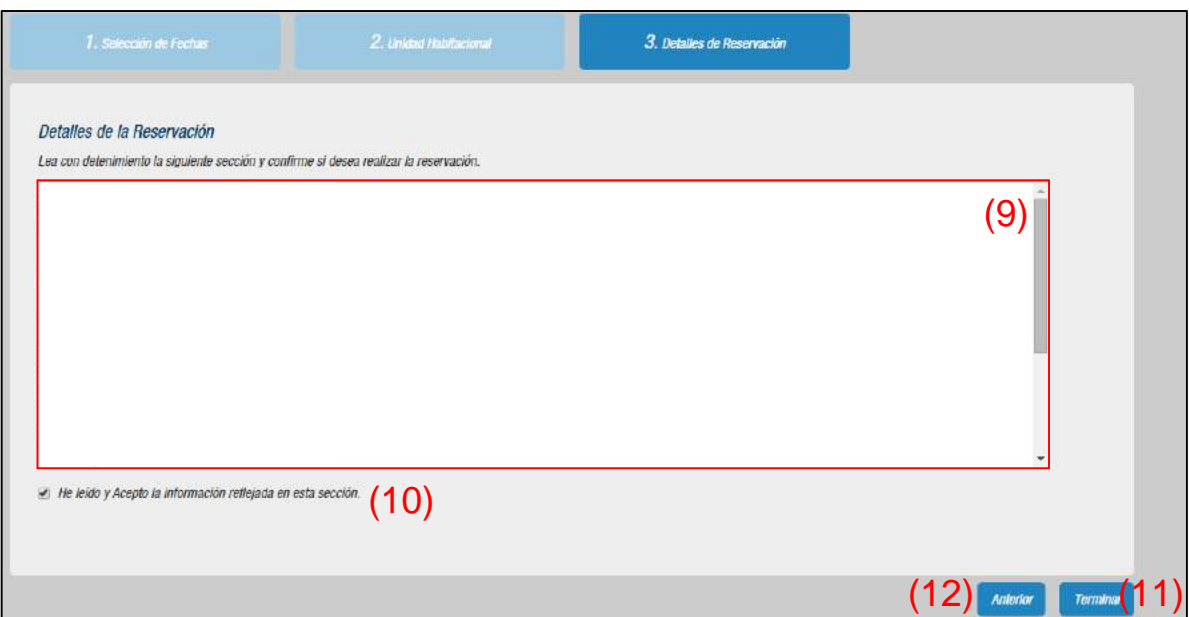

En la siguiente vista, puede visualizar un resumen de la descripción de la reservación que acaba de realizar (9) y debe confirmar que está de acuerdo con toda esta información haciendo clic en el recuadro correspondiente (10). Hecho esto, haga clic en "Terminar" (11) para procesar su petición y esperar una respuesta del sistema, en la que se indicará que tiene un plazo de tiempo para pagar la reservación registrada. Puede volver a los pasos anteriores para efectuar cualquier cambio al hacer clic en el botón correspondiente (12).

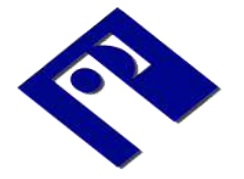

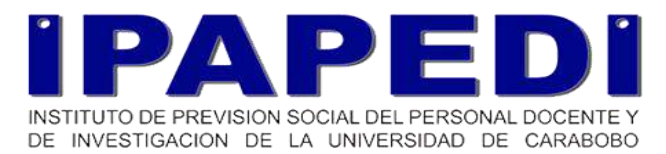

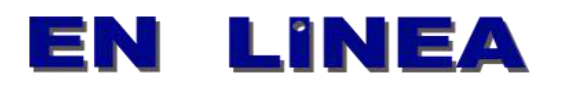

#### <span id="page-15-0"></span>Pagando una reservación

Cuando usted ha realizado reservaciones dentro del sistema, puede realizar un seguimiento de su estado en la vista correspondiente (mostrada en la página 9 de este manual).

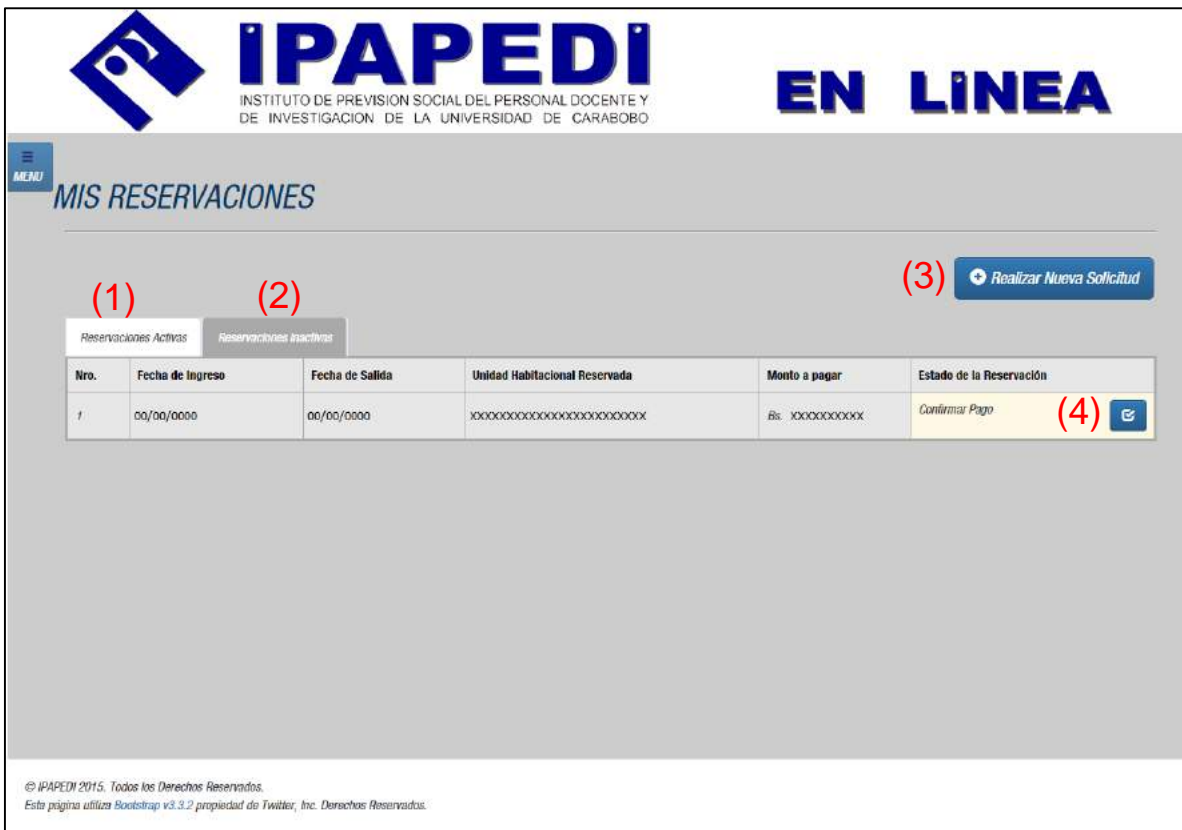

Las reservaciones activas mostradas en la tabla de la pestaña correspondiente (1) son aquellas reservaciones que esperan por su pago, esperan ser aprobadas por el administrador del sistema, o esperan ser corregidas (luego de que son rechazadas por datos de pago erróneos). En la pestaña siguiente (2) se muestran las reservaciones que han sido ejecutadas, las que fueron rechazadas por no haber sido pagadas o las que fueron rechazadas por motivos varios. Consulte al administrador del sistema para conocer más información sobre los estados de reservación disponibles.

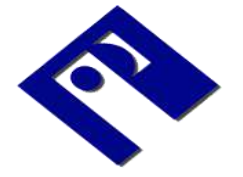

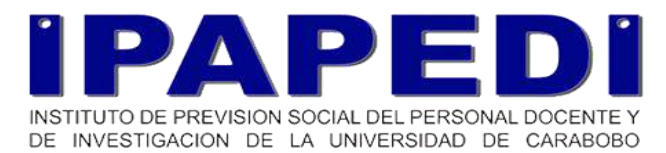

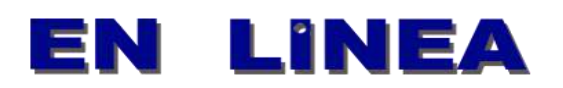

Recuerde que puede realizar una reservación en cualquier momento al hacer clic en el botón correspondiente (3).

Cuando una reservación espera por ser pagada, se mostrará en la pestaña de Reservaciones activas (1) con un color de fondo amarillo en la columna de Estado de la Reservación, y tendrá un botón que lo llevará al formulario de confirmar pago (4), mostrado a continuación.

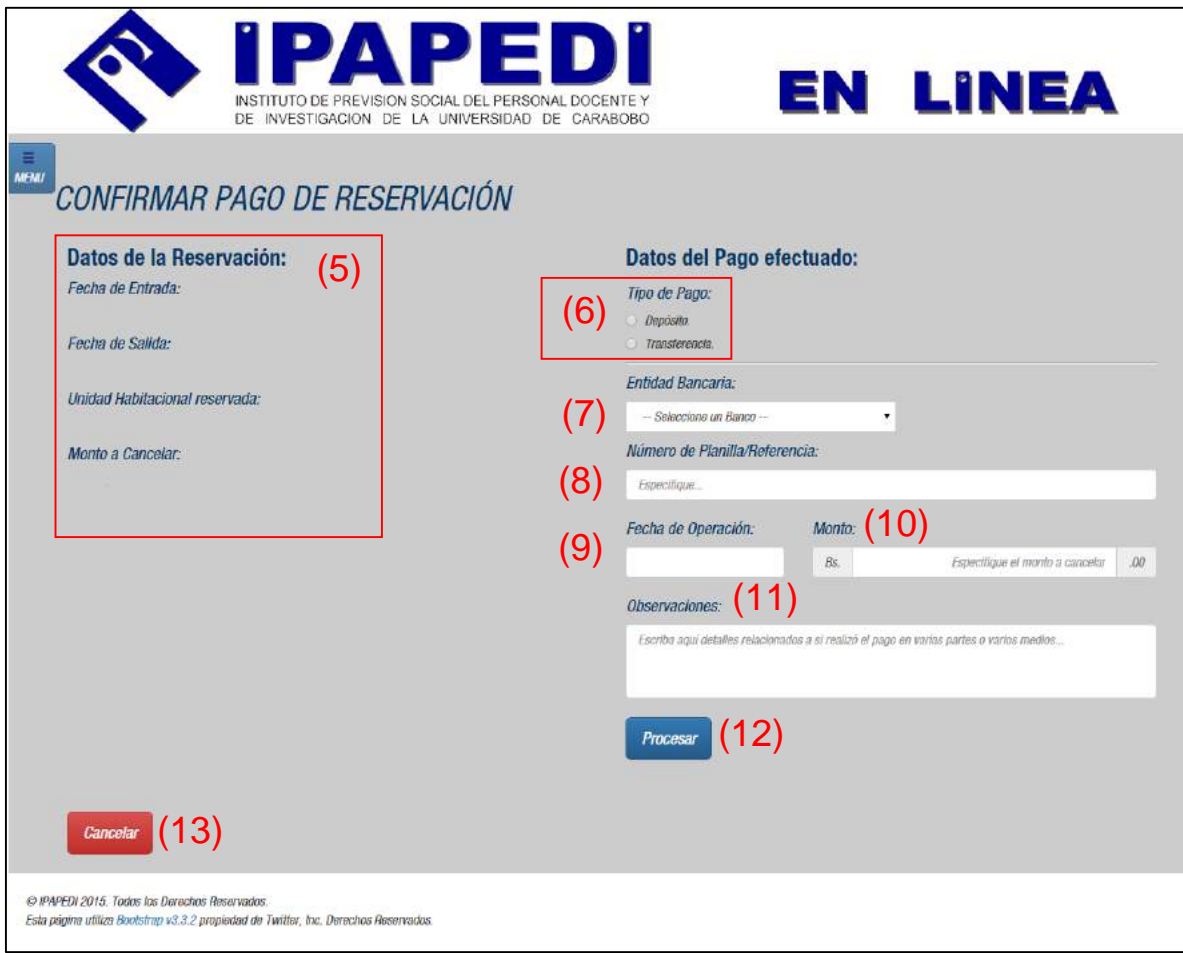

En la sección de Datos de la reservación (5) se muestra la información asociada a la reservación que se está efectuando. En la sección de Datos del pago efectuado, usted debe especificar la información del pago que realizó para esta reservación. Indique el tipo de pago con una de las opciones disponibles (6), y luego seleccione el banco donde

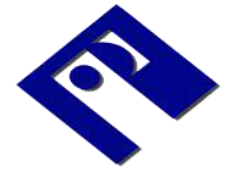

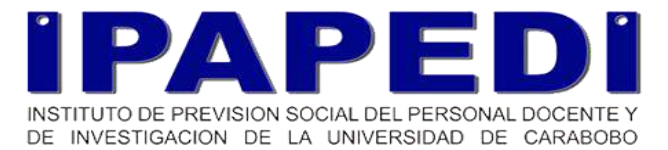

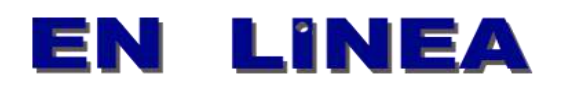

efectuó la operación en el menú desplegable (7). Ingrese el número de planilla o referencia de su operación (8) dependiendo el caso. Luego ingrese la fecha en la que se efectuó el pago (9) usando el calendario que se muestra al hacer clic en el recuadro correspondiente. Especifique el monto de la operación en el recuadro indicado (10) y luego puede usar el cuadro de Observaciones (11) para reflejar cualquier información adicional relacionada a su pago. Una vez haya completado todos los campos, haga clic en el botón "Procesar" (12) la cual mostrará una ventana emergente para que valide y confirme la información suministrada. Si indica que la información es correcta, se registrará en nuestro sistema, esperando la verificación de parte de un administrador. Puede cancelar esta operación usando el botón "Cancelar" (13).

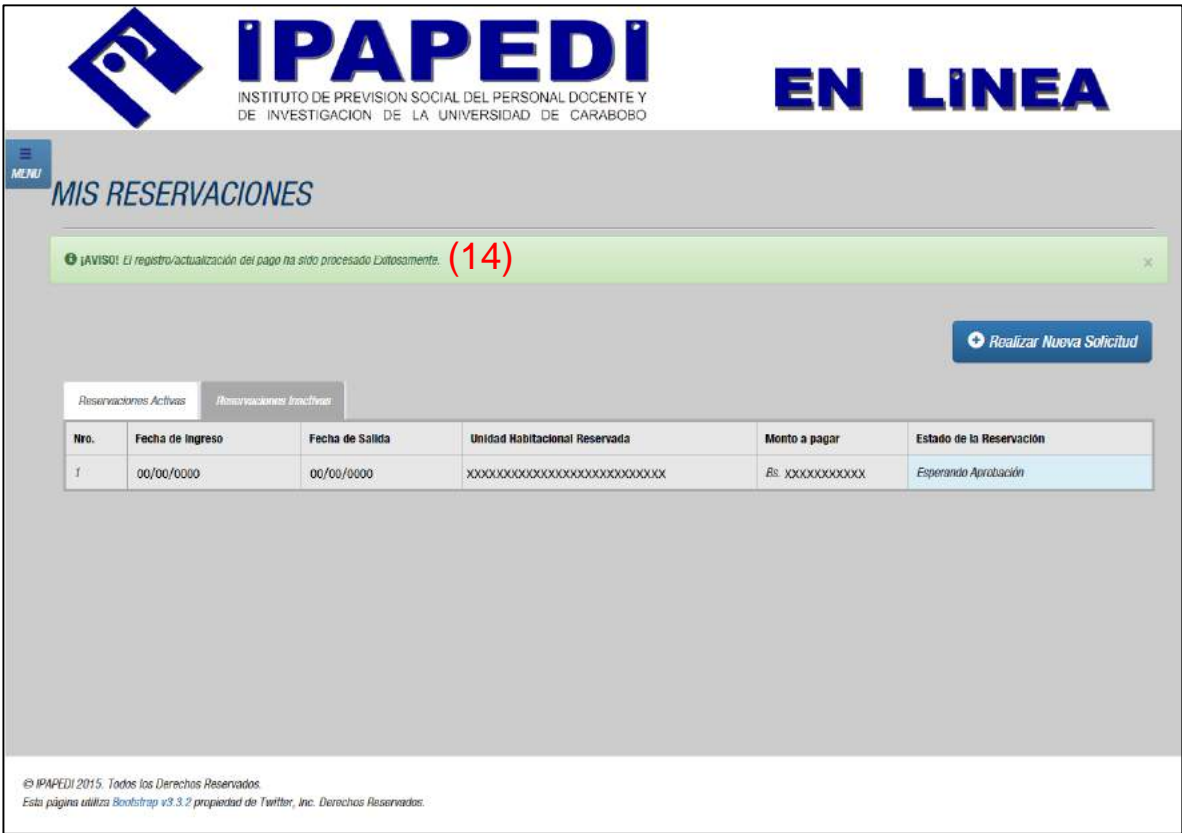

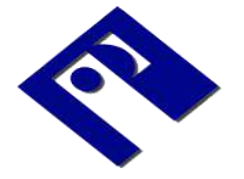

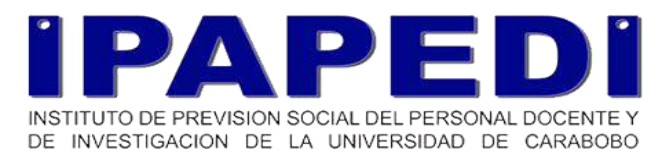

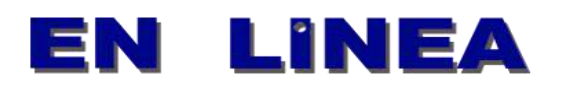

Tras realizar la operación, podrá visualizar un aviso (14) en la vista de sus reservaciones (explicada en la página 9 de este manual) que le indicará si el registro del pago ha sido exitoso. Recuerde que en esta misma vista, usted podrá conocer el estado de sus reservaciones de acuerdo a la información registrada. Contacte al Administrador de Reservaciones si desea más información.

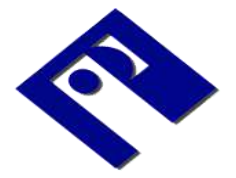

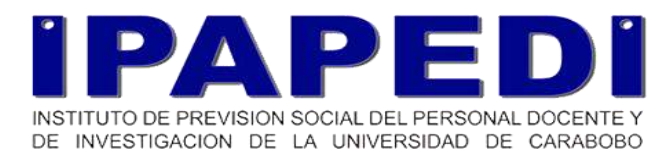

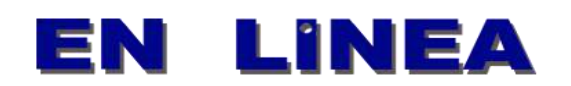

# <span id="page-19-0"></span>Configurar Cuenta

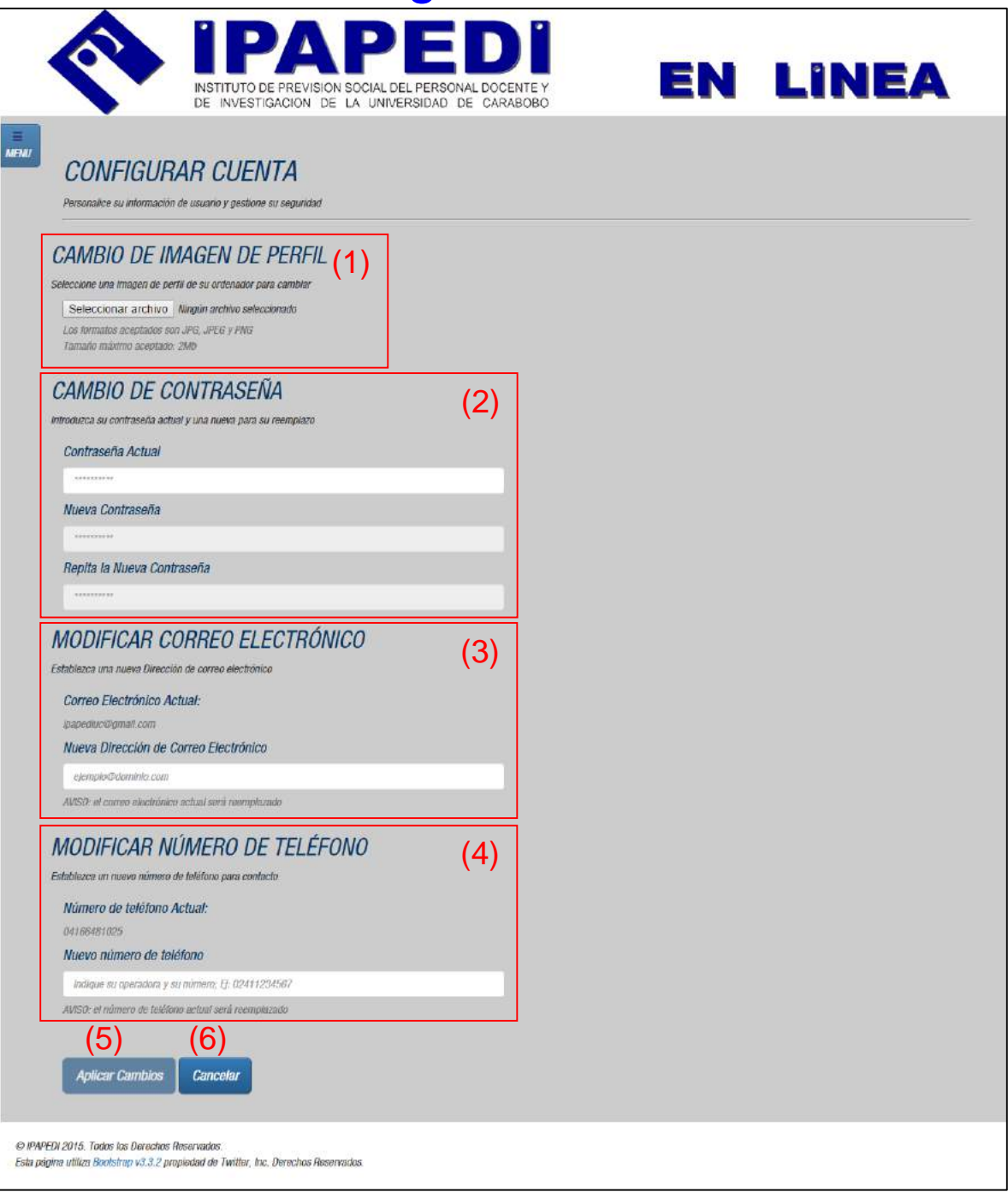

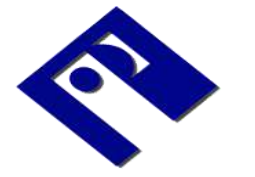

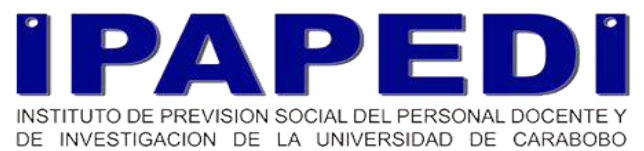

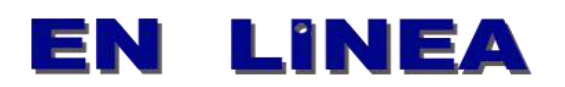

En esta sección del sistema, usted puede efectuar diversas configuraciones para su cuenta. Puede usar el campo de Imagen de perfil (1) para establecer la imagen que se muestra en el menú principal del sistema. Use la sección de cambio de contraseña (2) para establecer una nueva contraseña, indicando la contraseña actual y la nueva contraseña en los campos correspondientes.

Use la sección Modificar correo electrónico (3) para establecer o cambiar el correo electrónico de contacto. Y en la sección de Modificar Número de Teléfono (4) puede indicar o cambiar su número de contacto, sea móvil o fijo. Recuerde que estos dos últimos campos son indispensables para poder realizar reservaciones en el sistema, recuerde mantenerlos actualizados con frecuencia.

Puede modificar tantas opciones como lo desee, y una vez haya terminado, pulse el botón "Aplicar Cambios" (5) para guardar sus preferencias. Puede cancelar esta operación al hacer clic en "Cancelar" (6).

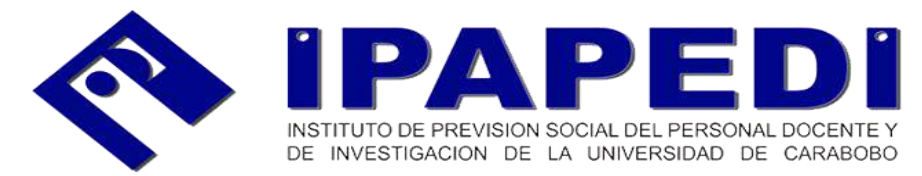

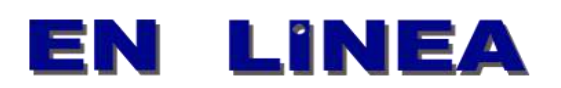

### Preguntas Frecuentes

#### <span id="page-21-0"></span>**P: ¿Cómo puedo registrarme en el sistema de IPAPEDI en línea?**

**R:** El registro en el sistema es automático, es decir, si usted es asociado en la Institución o se inscribe recientemente, en pocos días su cuenta en el sistema será generada. Consulte la página 2 de este manual para más información sobre el inicio de sesión.

#### **P: Cuando intento usar la recuperación de contraseña e ingreso la información indicada, aparece un mensaje diciendo "¡ATENCIÓN! Usuario no Registrado o Datos incorrectos". ¿Qué significa?**

**R:** Significa que la información introducida es incorrecta, usted no se encuentra registrado(a) en nuestro sistema o no posee una dirección de correo electrónico configurada. Si usted no recuerda haber introducido una dirección de correo electrónico y no recuerda su contraseña por ningún medio, contacte al administrador del sitio. Consulte la página 3 de este manual para más información sobre la recuperación de contraseña.

#### **P: ¿No puedo solicitar préstamos o servicios desde el sistema?**

**R:** Actualmente no. El sistema de IPAPEDI en línea ofrece consulta de estado de cuenta, información de los Préstamos y servicios, y el sistema de reservación para Pescadores.

#### **P: Cuando intento registrar una reservación en Pescadores, me sale una advertencia sobre alcanzar un máximo de reservaciones por temporada. ¿Qué significa?**

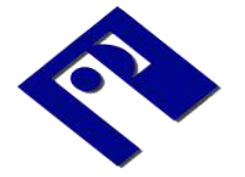

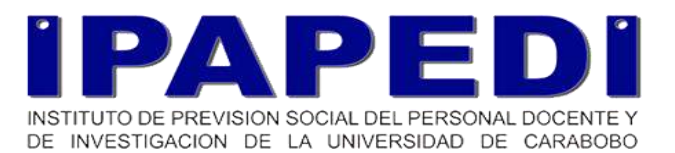

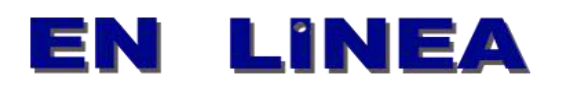

**R:** Recuerde que, según normativas de la institución, usted solo podrá reservar una unidad habitacional en temporada alta (indiferente de cuál sea la fecha) y dos en temporada baja. Debe completar o cancelar alguna de sus reservaciones activas si desea efectuar una nueva o diferente. Contacte al administrador del sistema para más información.

#### **P: El estado de una de mis reservaciones indica ser rechaza por límite de días para pagar alcanzado. ¿Qué significa?**

**R:** Según normas y reglamentos institucionales, las reservaciones cuyo pago no sea indicado pasados cuatro días (96 horas) desde su efectuación, serán rechazadas automáticamente por el sistema. Recuerde introducir la información del pago antes que el plazo sea alcanzado.

#### **P: ¿Otras personas pueden ver mi imagen de perfil?**

**R:** No, la imagen de perfil es para personalizar su experiencia de uso del sistema. Puede cambiarla o conservar la imagen por defecto, dependiendo de su preferencia, pero esta imagen no se hace pública en ningún sitio del sistema.